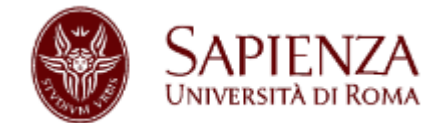

# **U-WEB INTEGRATED TIMESHEET InTime**

## *Manuale di istruzioni per la compilazione del gruppo di ricerca in un progetto*

Il Timesheet è lo strumento atto alla gestione dei progetti di ricerca nazionali ed europei dove poter indicare le ore lavorate mensilmente sul progetto, ai fini della rendicontazione del proprio costo sui progetti stessi.

Per poter premettere al personale impegnato nei gruppi di poter inserire le ore sul Timesheet è necessario procedere al censimento delle risorse umane, componendo così il gruppo di ricerca all'interno dei progetti.

La composizione dei gruppi di ricerca avviene attraverso l'applicativo U-Gov Gestione progetti, accedendo con le proprie credenziali.

### Accesso tramite: <https://www.uniroma1.u-gov.it/u-gov>

Una volta eseguito l'accesso, recarsi nella sezione Area Amministrativa, Gestione Progetti, Progetti

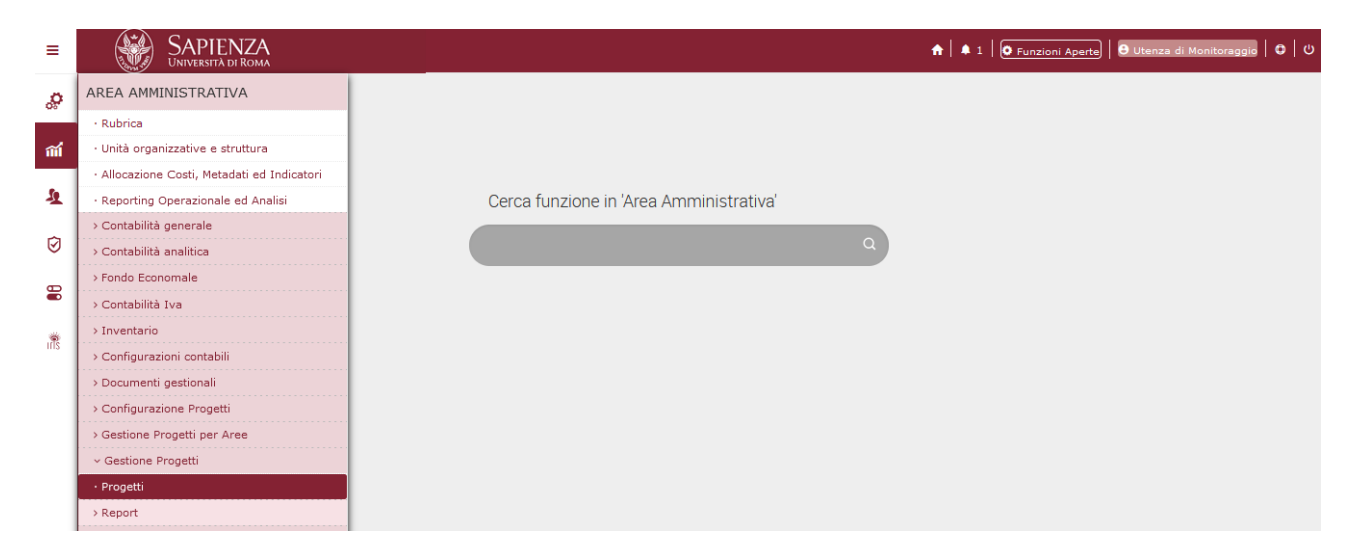

## **CREAZIONE DEL PROGETTO**

In U-Gov si procede con la creazione del progetto cliccando su 'Nuovo' all'interno della schermata che appare

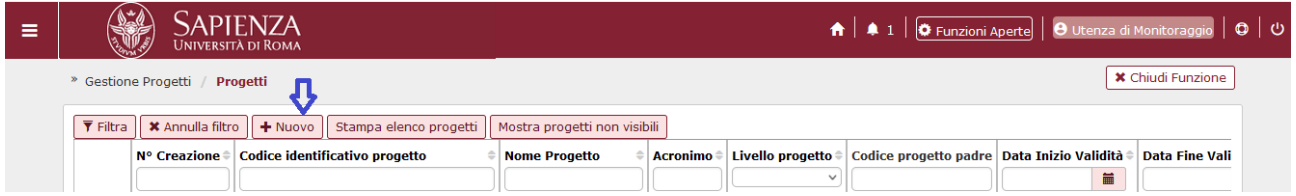

Si procede quindi alla creazione del progetto valorizzando tutti i campi necessari a partire dalla sezione 'Nodo Progetto'.

Una volta compilata questa sezione si procede con la definizione delle Unità Organizzative, per poi passare alla sezione Risorse Umane.

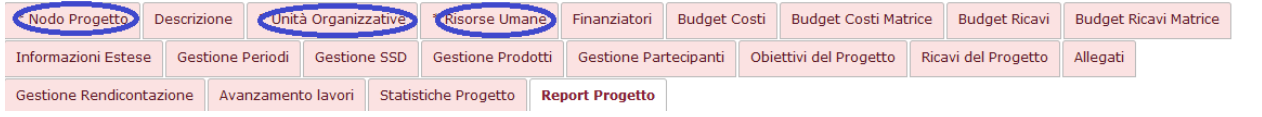

A questo punto, a seconda che si sia scelto uno schema di finanziamento che presenta un Modello Prospetto Attività oppure uno che non ha, si definisce una diversa modalità di gestione del gruppo di ricerca sul Timesheet.

 $\bullet$ 

N.B.: Si ricorda che, affinché un progetto sia visibile sul Timesheet, lo schema di finanziamento scelto deve presentare spuntato l'attributo 'Attiva Timesheet' presente sullo stesso.

## **COMPORRE IL GRUPPO DI RICERCA SENZA WORK PACKAGES**

Nel caso in cui si scegliesse per il progetto uno schema di finanziamento senza Modello Tipi Attività la rendicontazione avverrebbe per progetto, dato che non è possibile creare Work Packages (WP).

Dopo aver compilato i campi presenti nelle sezioni 'Nodo Progetto' e 'Unità Organizzative', nella sezione 'Risorse Umane' è necessario procedere con la definizione del gruppo di ricerca, premendo su 'Nuovo' e selezionando la risorsa da inserire scegliendo tra quelle presenti nell'elenco valori.

Definita la persona è quindi necessario spuntare il dato sotto la colonna 'Attiva Timesheet' per far sì che la stessa veda il progetto all'interno della quale è inserita sul proprio Timesheet personale.

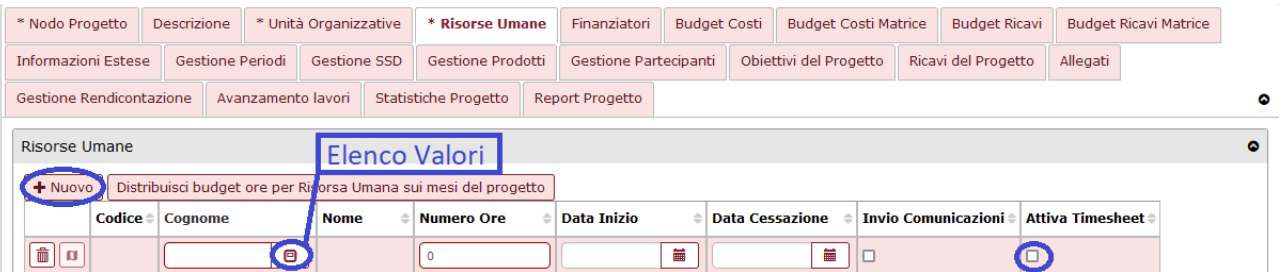

Al momento dell'inserimento della persona è inoltre possibile definire un numero di ore per le quali la risorsa umana deve essere impegnata, oltre a poter definire l'intervallo della sua partecipazione all'interno del progetto con i campi 'Data Inizio' e 'Data Cessazione'.

Una volta inserita la risorsa umana si sceglie il ruolo della stessa nella sezione immediatamente successiva. Il tipo ruolo è selezionabile in un menù a tendina.

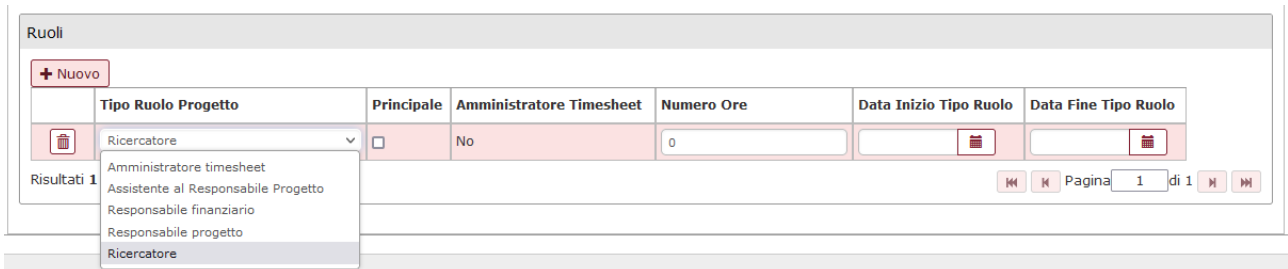

Selezionato il ruolo indicare se questo sia il principale (per una persona è possibile assegnare più ruoli) e, come per la sezione precedente, è possibile indicare il numero di ore e la durata della partecipazione al progetto.

N.B.: nel caso in cui si valorizzino le date di inizio e fine è necessario che queste siano coerenti per le sezioni dedicate alle risorse umane ed ai ruoli. Cosa analoga per il numero di ore.

Procedere in questo modo fino alla definizione di tutto il gruppo di ricerca, quindi salvare i dati

Applica

Indietro

Salva tutto premendo sul tasto 'Salva Tutto' in basso a sinistra .

I partecipanti, andando sul loro Timesheet, si ritroveranno quindi il progetto creato.

### **COMPORRE IL GRUPPO DI RICERCA SENZA WORK PACKAGES**

Nel caso in cui si scegliesse per il progetto uno schema di finanziamento con Modello Tipi Attività la rendicontazione avverrebbe per Work Packages (WP), che è quindi necessario creare.

La composizione del gruppo di ricerca attraverso il tab 'Risorse Umane' è analoga a quanto presentato prima, tuttavia, prima di poter spuntare il dato 'Attiva Timesheet' sulle stesse è necessario creare i WP.

Per procedere con la creazione dei WP è necessario andare nel tab apposito, quindi premere su 'Nuovo' ed inserire i dati relativi al nuovo WP.

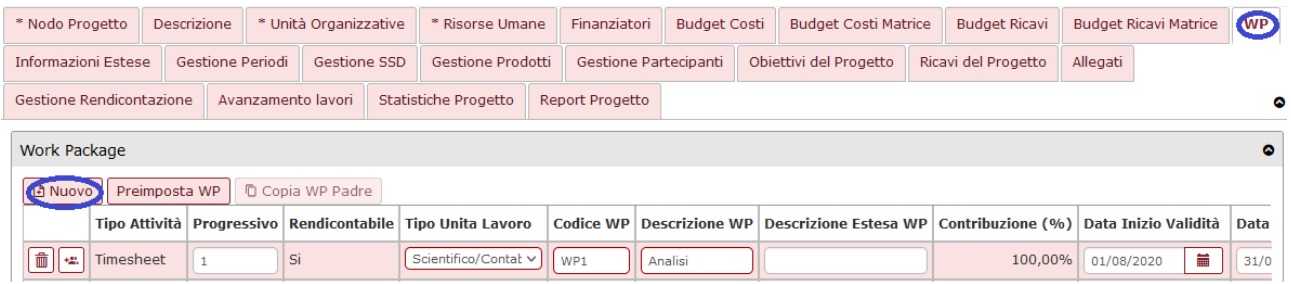

Creati i WP è quindi possibile associare le risorse umane agli stessi, in modo che sia possibile attivare il Timesheet.

Per poterlo fare si possono seguire due alternative:

Associare tutte le risorse umane al WP

Nel caso in cui si vogliano associare tutte le risorse umane al/ai WP si può utilizzare il tasto 'Associa WP a RU' presente a sinistra del Tipo Attività nella sezione Work Package

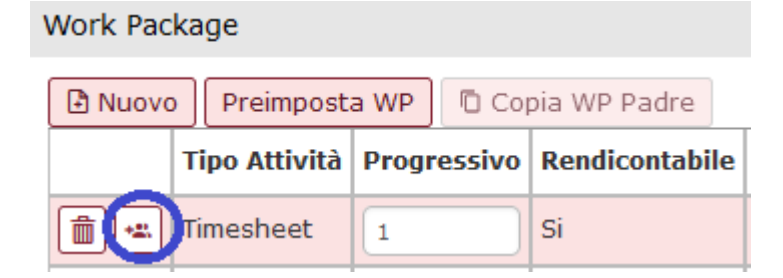

In questo modo tutte le persone inserite sul progetto, a prescindere dal loro ruolo, saranno associate al WP.

#### Associare alcune risorse umane al WP

Nel caso in cui si vogliano associare alcune risorse umane al/ai WP si può utilizzare il tasto 'Mappatura risorse' presente nella prima colonna sinistra all'interno del tab 'Risorse Umane' una volta che si è individuata una persona.

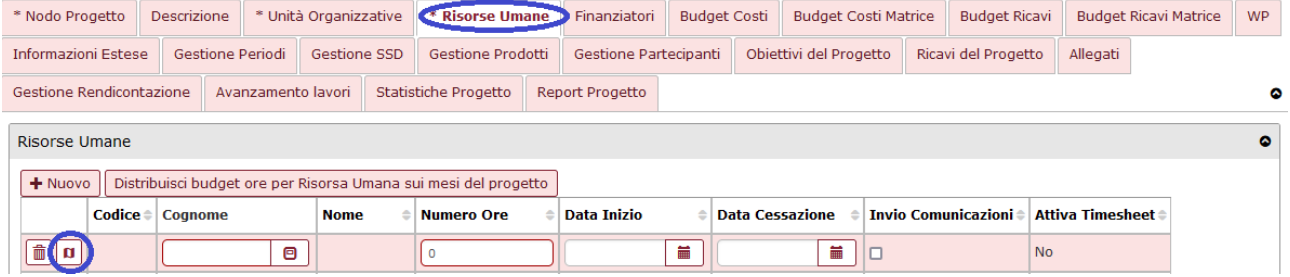

Cliccando su questo tasto si apre quindi una schermata all'interno della quale è possibile associare la risorsa umana ai WP presenti attraverso il task 'Associa tutti i WP'. In questo modo appariranno tutti i WP presenti nel progetto, ed in caso si potrà procedere all'eliminazione di quelli sui quali la persona non è richiesta premendo sul cestino a sinistra dei codici.

| Nodo Progetto                                                   |                                          |                     |                                        |                              |                                |                       |
|-----------------------------------------------------------------|------------------------------------------|---------------------|----------------------------------------|------------------------------|--------------------------------|-----------------------|
| Ritorna al progetto<br><b>Codice identificativo</b><br>progetto |                                          |                     | M <sub>t</sub><br><b>Nome Progetto</b> |                              | h                              |                       |
| Nodo Progetto                                                   |                                          |                     |                                        |                              |                                |                       |
| <b>Risorsa</b>                                                  |                                          |                     |                                        | <b>Numero Ore</b><br>$\circ$ |                                |                       |
| Associa tutti i WP<br>+ Nuovo                                   |                                          |                     |                                        |                              |                                |                       |
|                                                                 | <b>Codice e Descrizione Work Package</b> | <b>Responsabile</b> | <b>Numero Ore</b>                      | Data Inizio (RU/WP)          | <b>Data Cessazione (RU/WP)</b> |                       |
| 命                                                               | [WP4] - Dissemination                    | <b>No</b>           | $\circ$                                |                              |                                |                       |
| û                                                               | [WP3] - Validazione dei risultati        | No                  | $\circ$                                |                              |                                |                       |
| $\widehat{\mathbb{D}}$                                          | [WP2] - Ricerca                          | No                  | $\circ$                                |                              |                                |                       |
| $\hat{\mathbb{I}}$                                              | [WP1] - Analisi                          | <b>No</b>           | $\circ$                                |                              |                                |                       |
| Risultati 1 - 4 di 4                                            |                                          |                     |                                        |                              |                                | M N Pagina 1 di 1 N M |
|                                                                 |                                          |                     |                                        |                              |                                |                       |

Applica

Applica

#### Una volta eseguite le operazioni cliccare su 'Applica' e quindi 'Ritorna al progetto'.

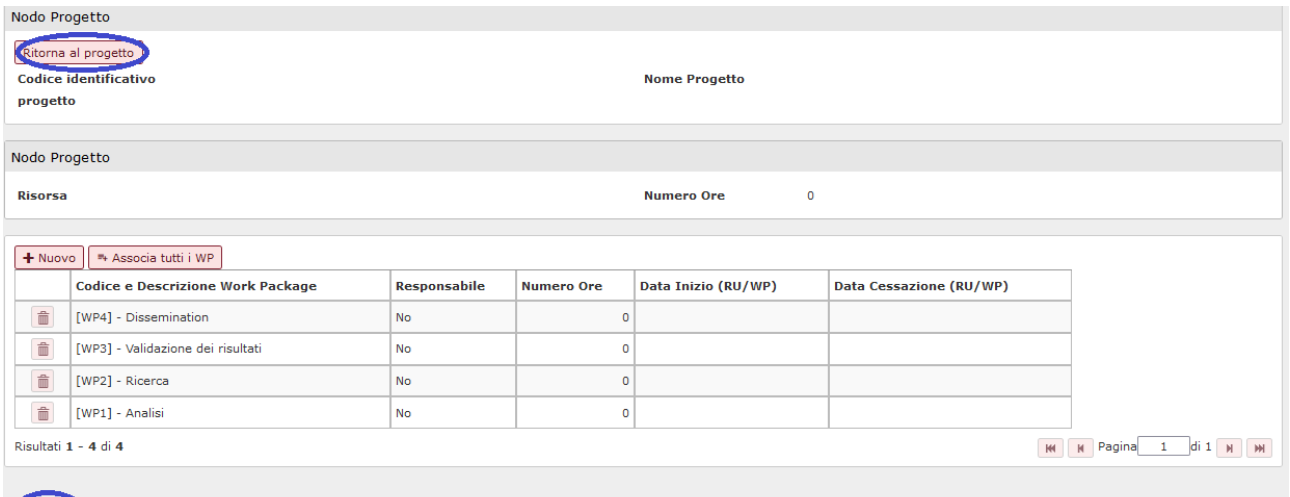

Una volta associati i WP alla risorsa umana è quindi possibile spuntareil dato 'Attiva Timesheet' per la stessa, in modo da rendere visibile il progetto sul Timesheet della persona.

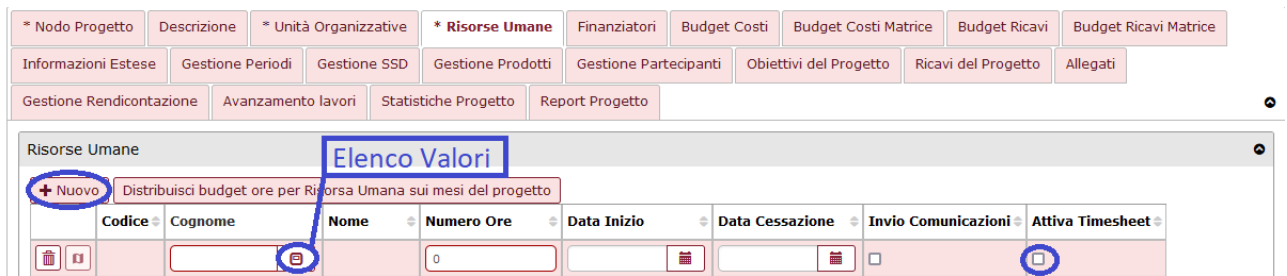

N.B.: Nel caso in cui fossero previsti i WP prima di poter selezionare il dato 'Attiva Timesheet' nelle Risorse Umane è necessario procedere con la creazione dei WP e la loro associazione alle persone coinvolte nel gruppo di ricerca.

Solo dopo che tali operazioni saranno eseguite sarà possibile spuntare il dato ed attivare il progetto sul Timesheet della persona.